**Programming Without Coding Technology (PWCT)**

**---------------------------------------------------**

**http://doublesvsoop.sourceforge.net**

**---------------------------------------------------**

مقتبس من كتاب :

جوهرة تقنيـــة البرمجة بدون كود

إعداد وتقديم: معاذ مباركي

E-mail :

mebarkimouaadh@Gmail.com

سلسلة تعلم تقنيه البرمجة بدون كود (مقتبس من كتاب جوهرة البرمجة بدون كود) **http://doublesvsoop.sourceforge.net**

**الدرس :04** 

**أهداف الدرس: التعرف على كيفية القيام بعمليات حسابيــة**

**نتبع نفس الخطوات السابقــة ندخل إلى تقنــــية البرمجة بدون كود ثم نذهب إلى العنصر File New من شريط الادوات أو من أو من شريط القوائم على File او من خلال لوحــة المفاتيح بالضغط على N+CTRL** 

**سوف تظهر لنا النافذة التالـــــــــــة :**

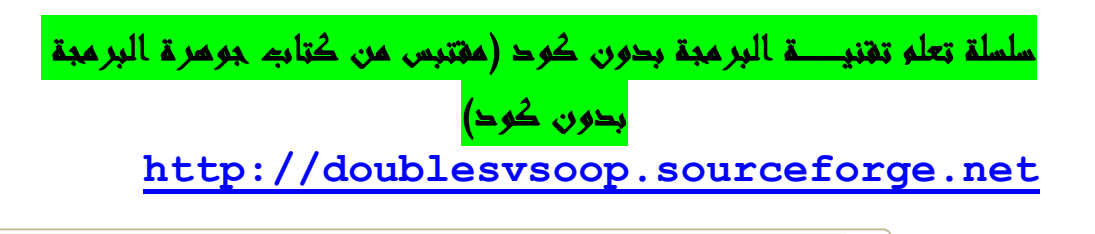

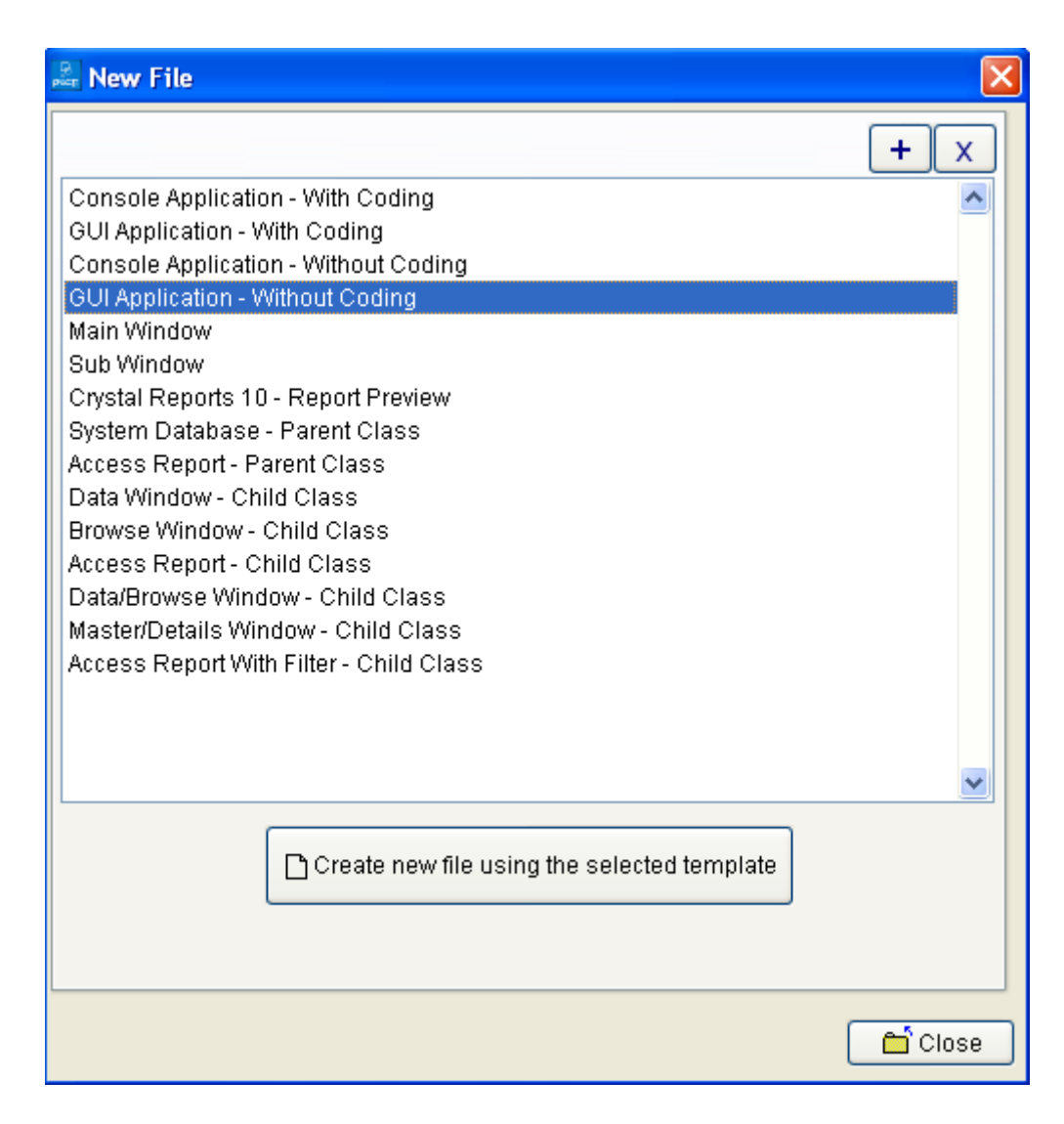

**خلال هذا التطبيق يـكفي ان نختار من Window File New**

**Console Application-Without Coding**

**كما هو موضح في الصــورة** 

**(The First Step ) الخطوة تحديد**•

**سنبدأ عملية التفاعل الآن جديدة لتوليد خطوات جديدة لشجرة خطواتنا.**

سلسلة تعلم تقنيـــة البرمجة بدون كود (مقتبس من كتاب جوهرة البرمجة بدون كود) **http://doublesvsoop.sourceforge.net**

 **1 - اضغط على التفاعل لفتح متصفح المكونات** 

**2 - حدد اال (( Variables((**

## **3 - حدد العنصر ( Assignment(**

**كم هو مبين في الصورة التاليــــــة :**

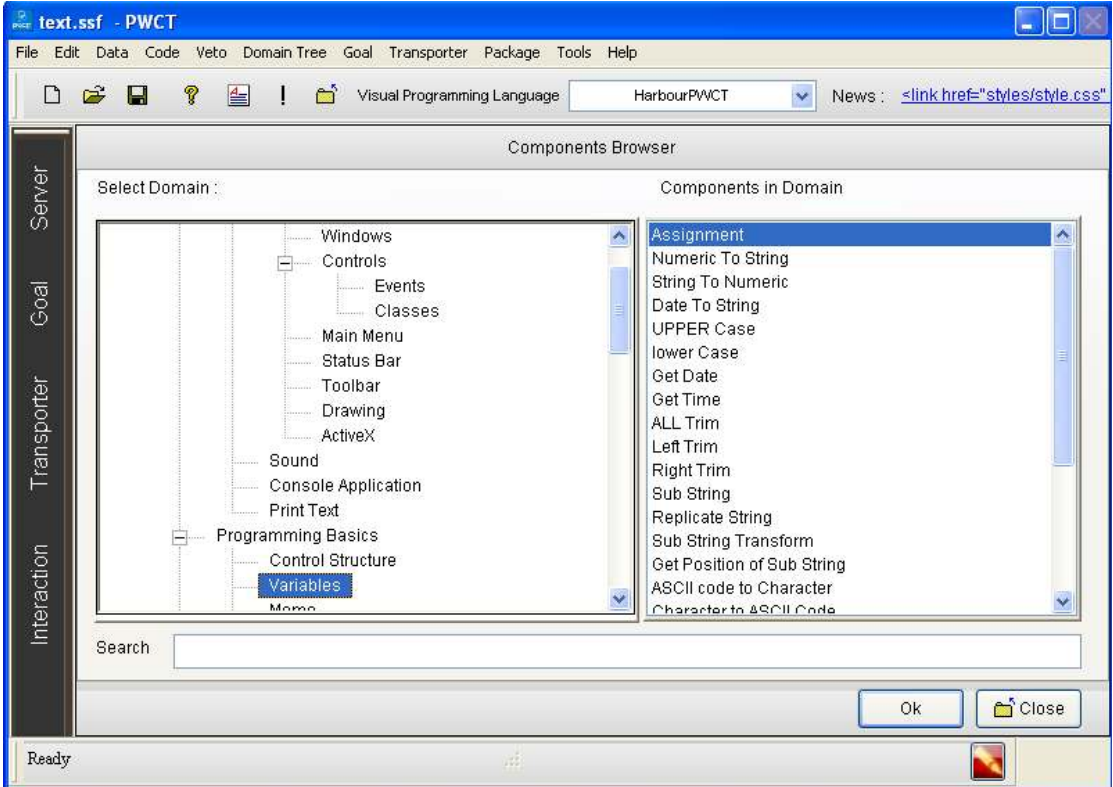

**ثم نقوم بالنقر على زر موافق ok**

**ثم نقوم بتعيين خصائص وأدخل البيانات المطلوب كم في الصورة** 

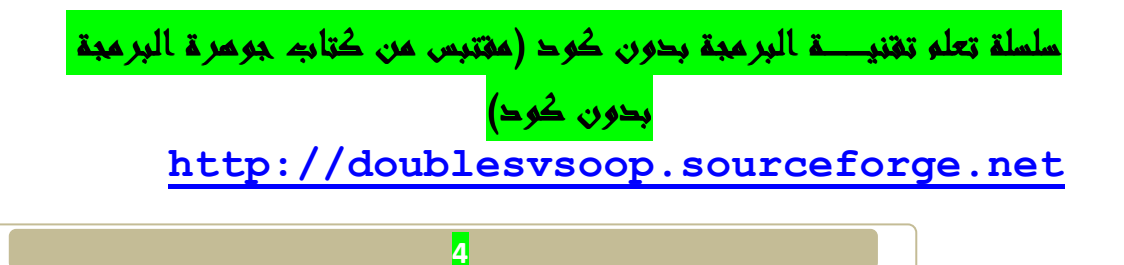

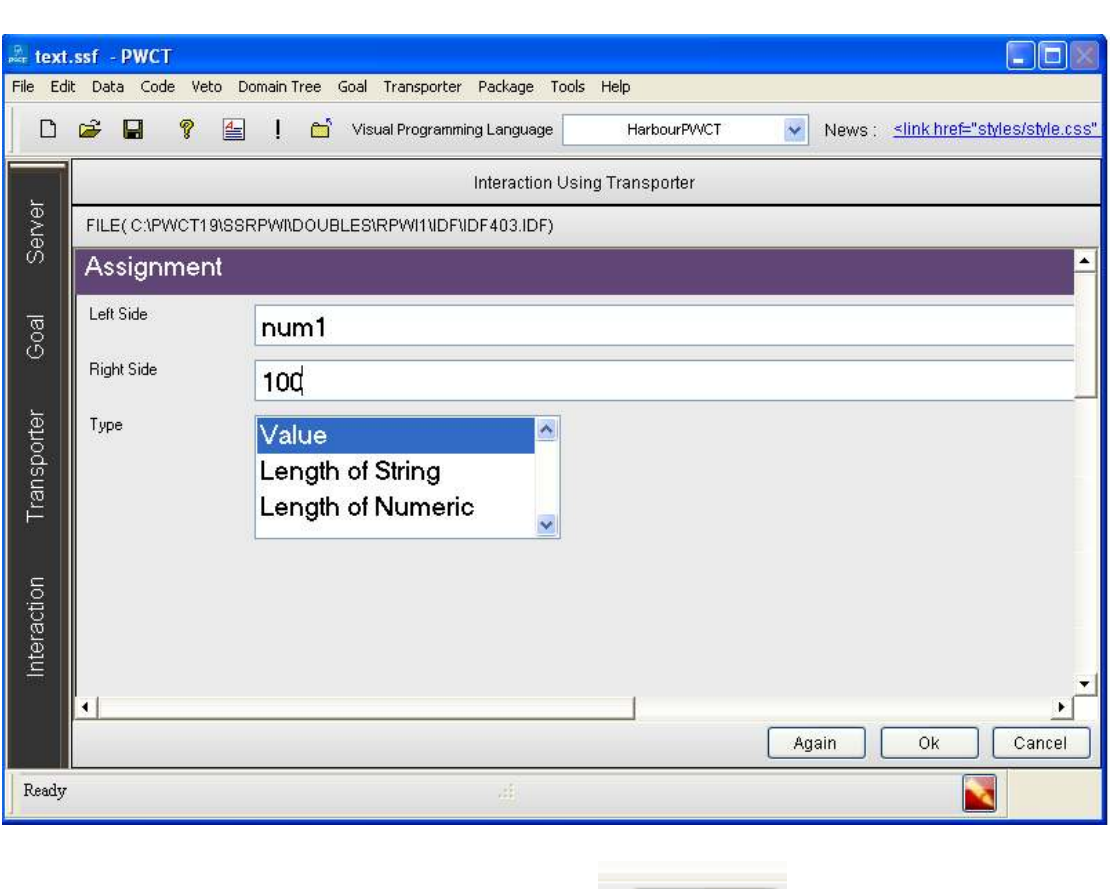

**ثم نقوم بالغغط على الزر Agin من اجل عدم تكرار المرحلــة ثم نقوم** 

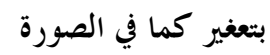

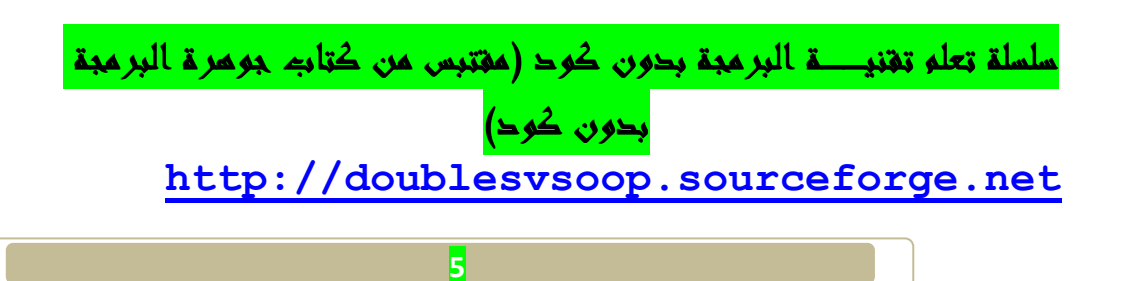

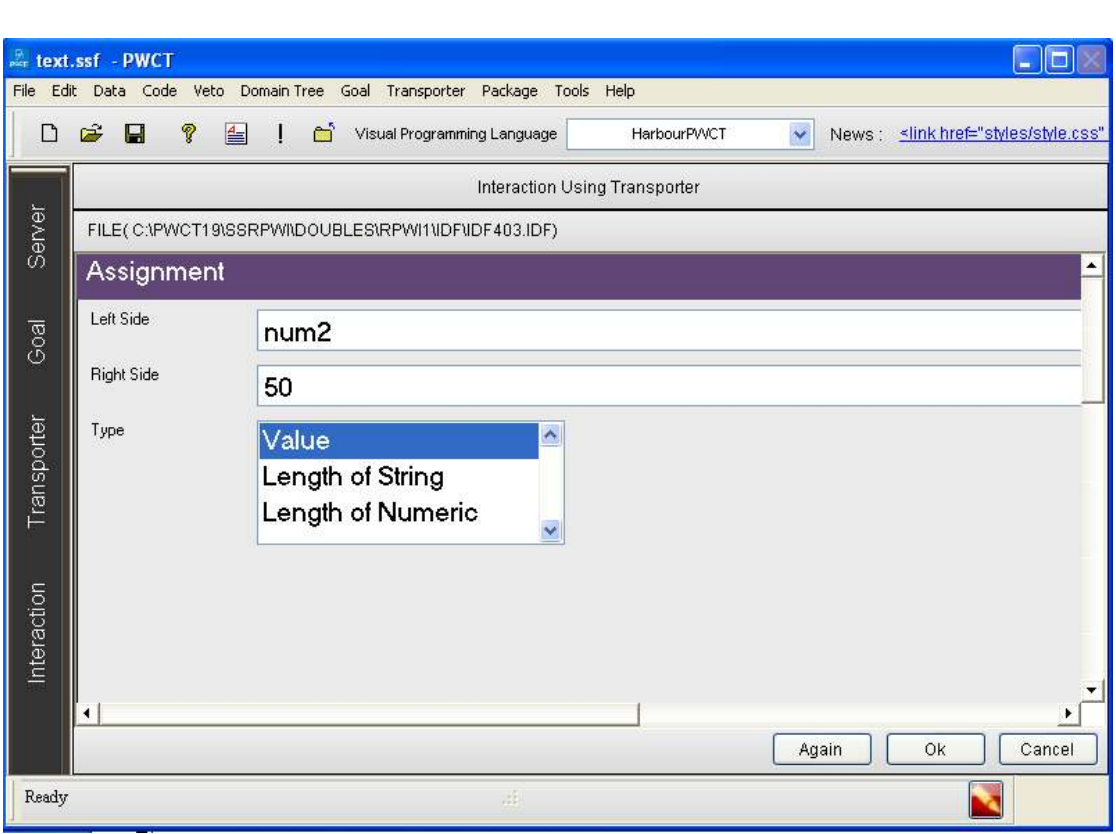

**ثم نقوم بالضغط على الزر Ok**

**سنبدأ عملية Interact الآن جديدة لتوليد خطوات جديدة ل شجرة خطواتنا .** 

- **1 اضغط على التفاعل ل فتح browser components** 
	- **2 حدد اال (( Arithmetic((**
	- **(SUM Two Numbers ) العنصر حدد 3**
		- **كم هو مبين في الصورة**

سلسلة تعلم تقنيها البرمجة بدون كود (مقتبس من كتاب جوهرة البرمجة بدون كود) **http://doublesvsoop.sourceforge.net**

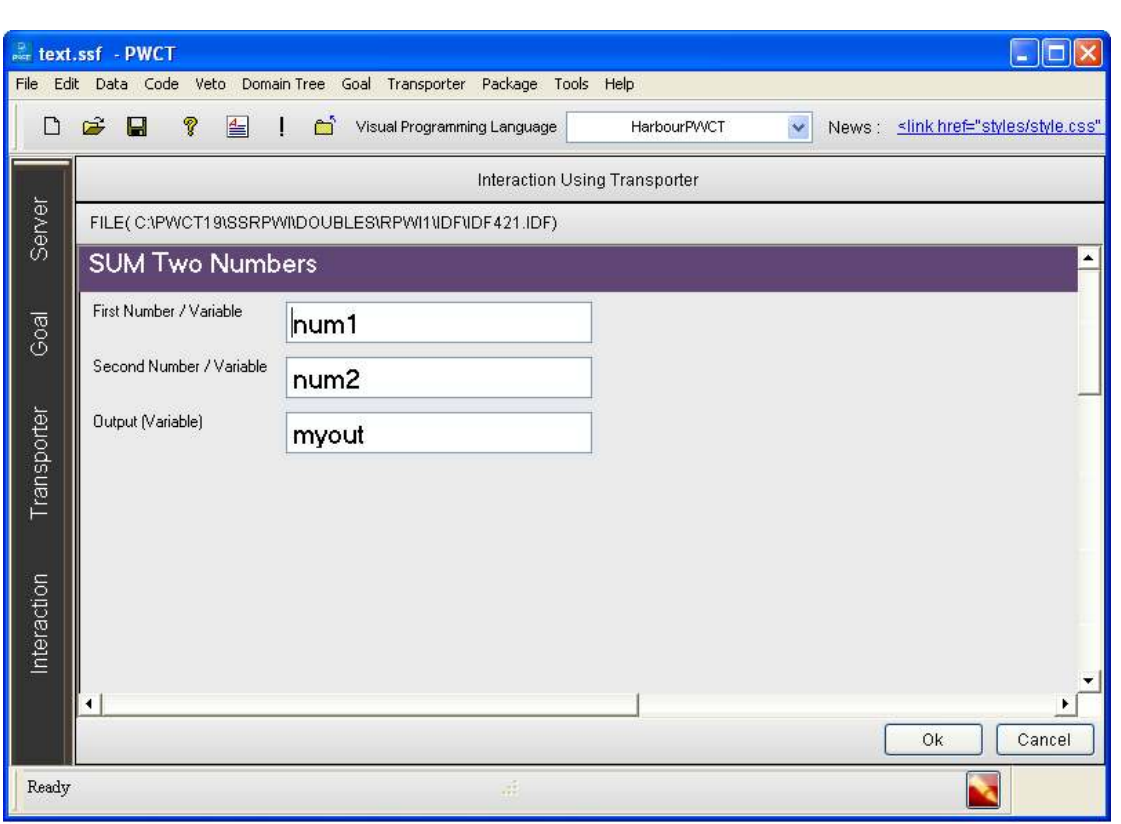

**ثم نقوم بالنقر على زر ok**

**سنبدأ عملية التفاعل الآن جديدة لتوليد خطوات جديدة لشجرة خطواتنا** 

 **1 - اضغط على Interact لفتح Browser Component**

 **2 - حدد اال ( Text Print(**

**( Print Text To Console ) العنصر حدد - 3** 

**ثم نضعط على زر Ok**

سلسلة تعلم تقنيها البرمجة بدون كود (مقتبس من كتاب جوهرة البرمجة بدون كود) **http://doublesvsoop.sourceforge.net**

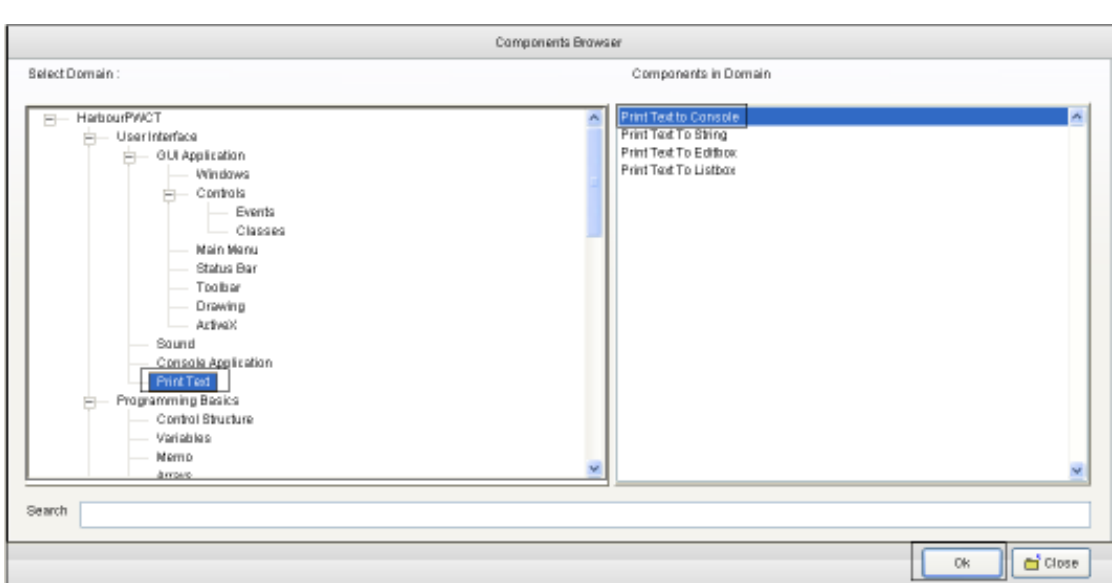

**تعيين خصائص وتدخل البيانات المطلوبة في كما الصورة** 

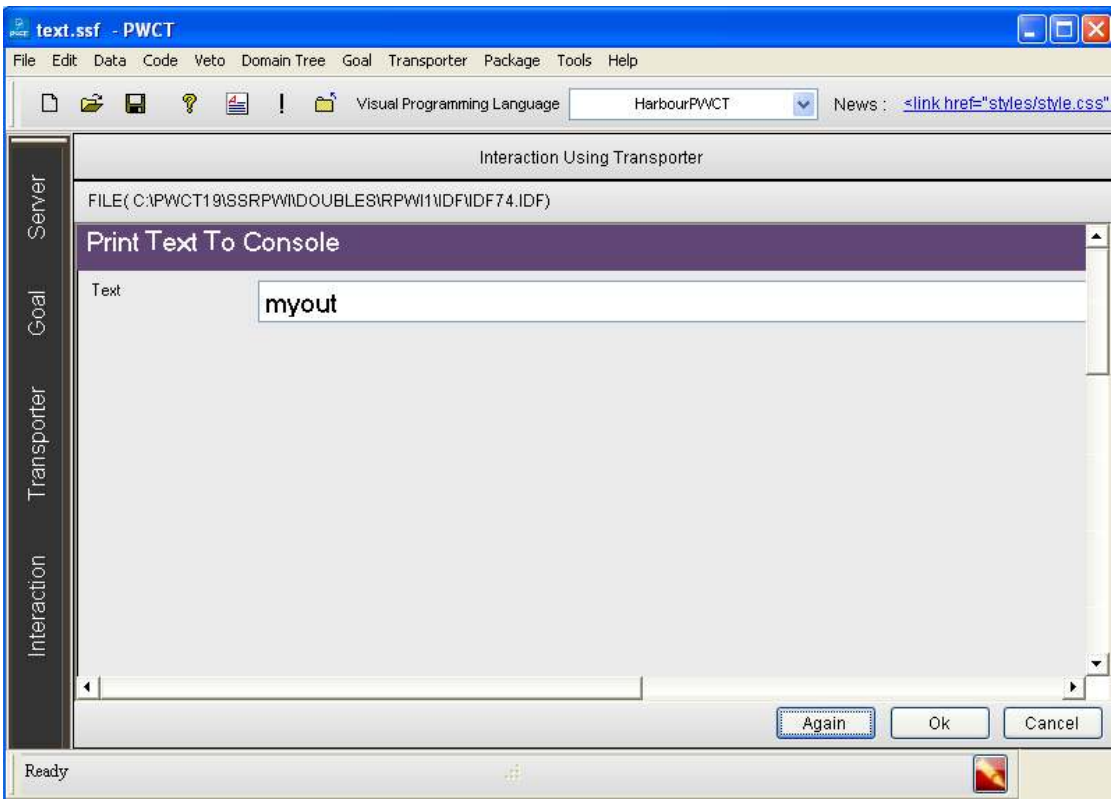

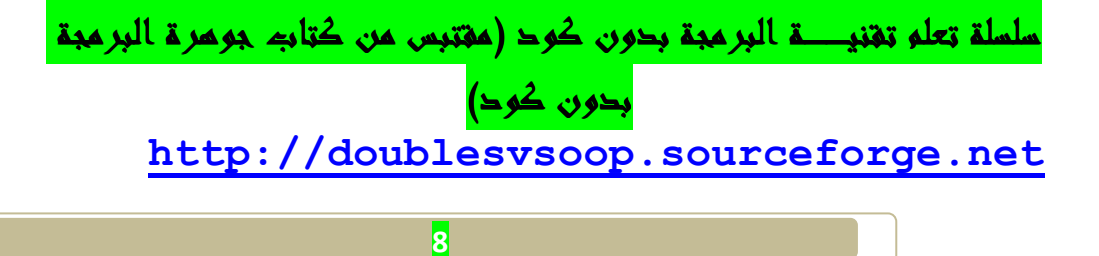

**ثم نقوم بالضغط لعى زر Ok**

**سنبدأ عملية التفاعل الآن جديدة لتوليد خطوات جديدة لشجرة خطواتنا**

**(The First Step ) الخطوة تحديد**•

**سنبدأ عملية Interact الآن جديدة لتوليد خطوات جديدة ل شجرة خطواتنا .** 

 **1 - اضغط على التفاعل ل فتح browser components**

**2 - حدد اال ( Application Console(** 

 **( (Wait (Key/Seconds ) العنصر حدد - 3**

**كما هو مبيــــــــن في الصورة :**

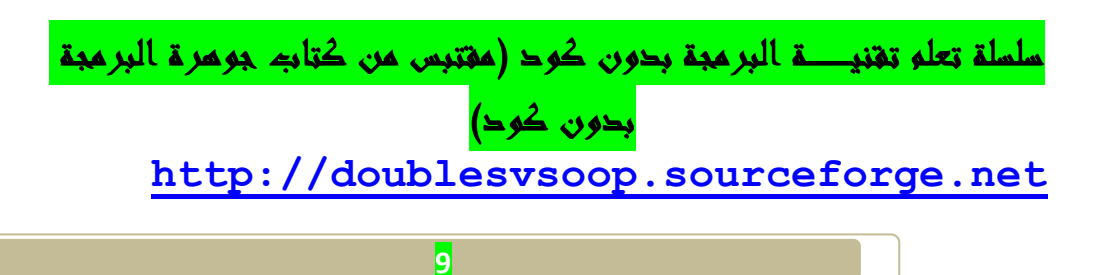

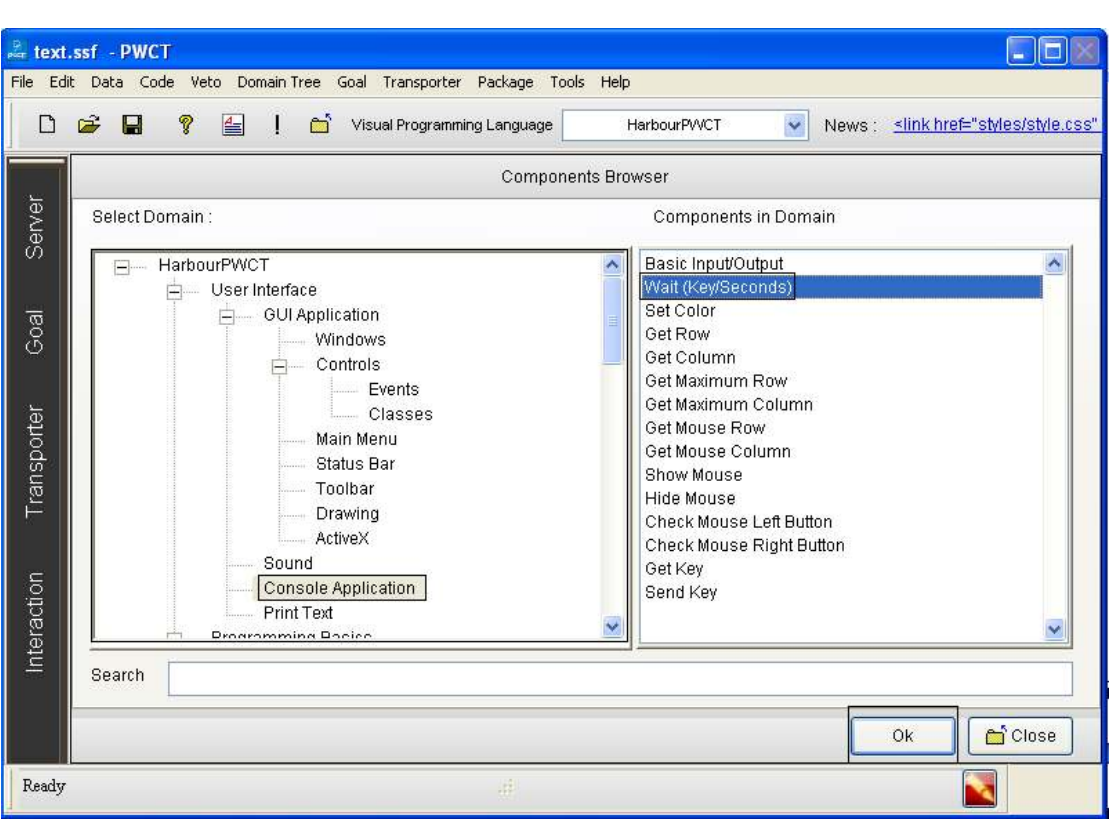

## **ثم نقوم بالضغط على زر Ok أو بالنقر على لوحــة المفاتيح على Entre**

**ثم نقوم بتعيين خصائص وأدخل البيانات المطلوب كم في الصورة**

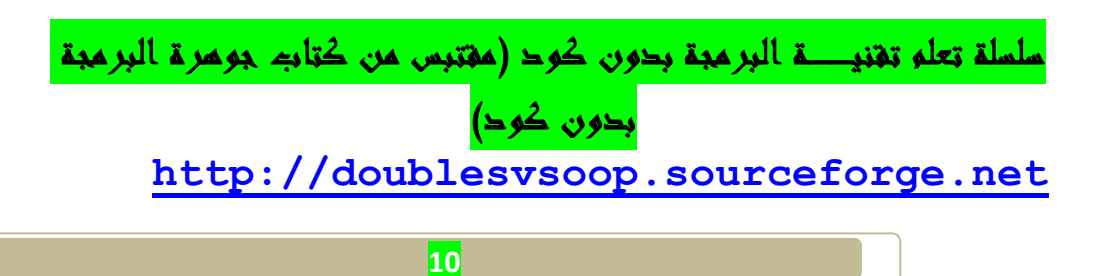

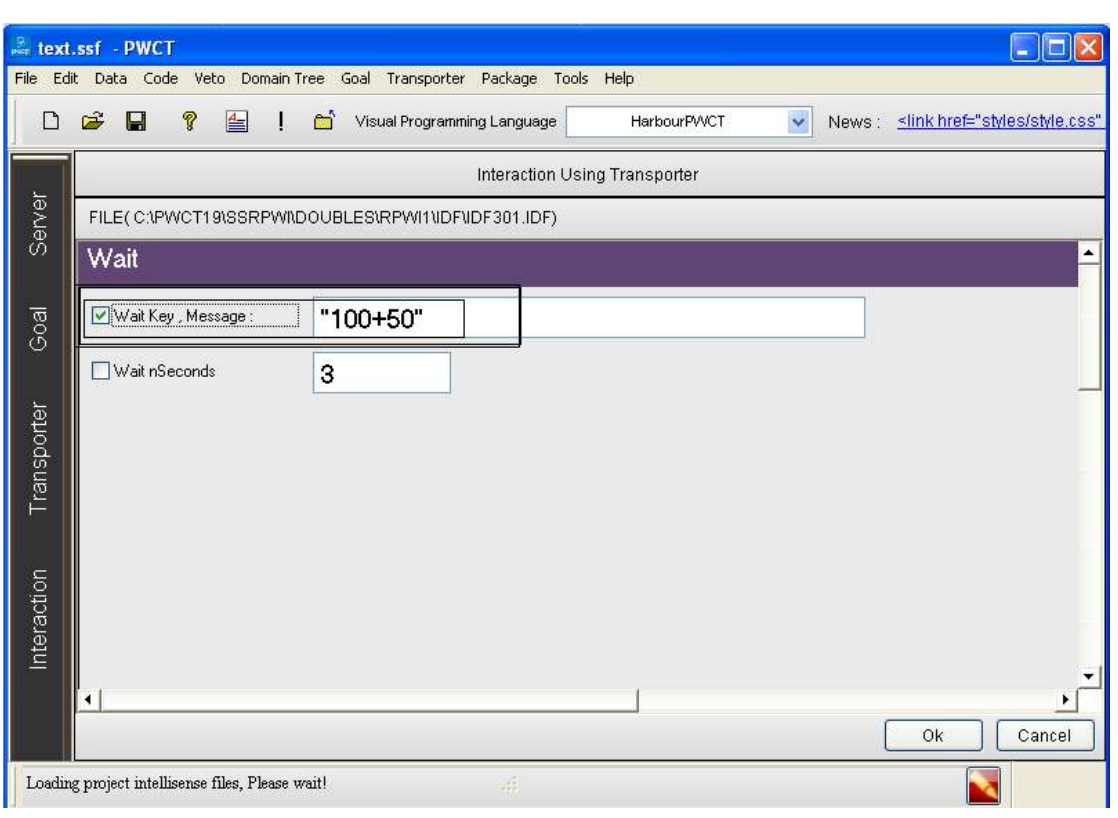

**ثم نقوم بعملية الترجمة البرنامج من خلال الزر** 

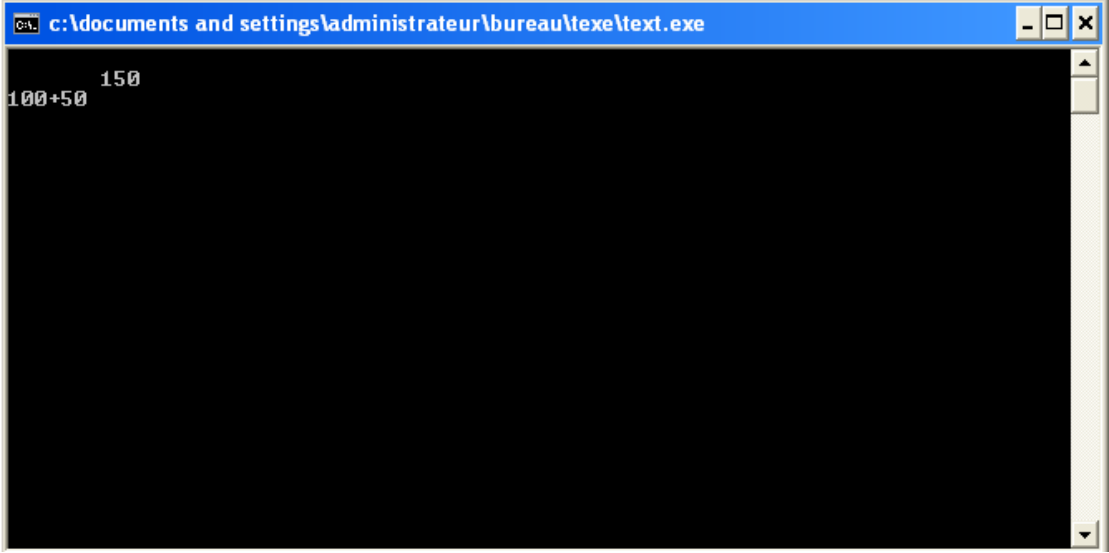

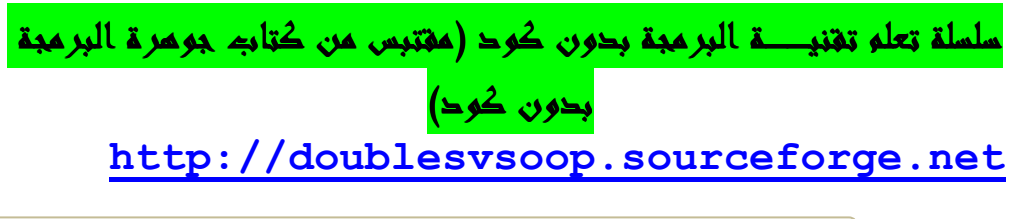

**الأن حصلنا على البرنامج حيث ان 100=1Num**

**و 40=2Num** 

**ولقد قمنا بعمليــة الجمع اي 2num1+num**

**وبالضغط على زر Entreمن لوحــة المفاتيح يتم خروج تلقائي من البرنامج** 

**سنبدأ عملية Interact الآن جديدة لتوليد خطوات جديدة ل شجرة خطواتنا .** 

 **1 - اضغط على التفاعل ل فتح browser components** 

**2 - حدد اال (( Arithmetic((**

**3 - حدد العنصر ( Subtract(**

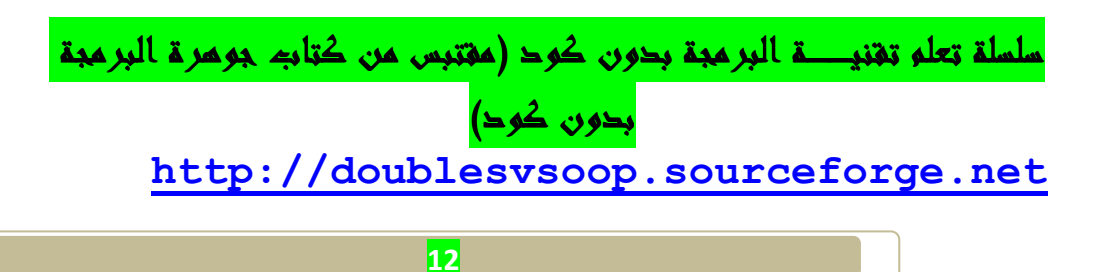

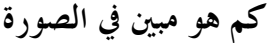

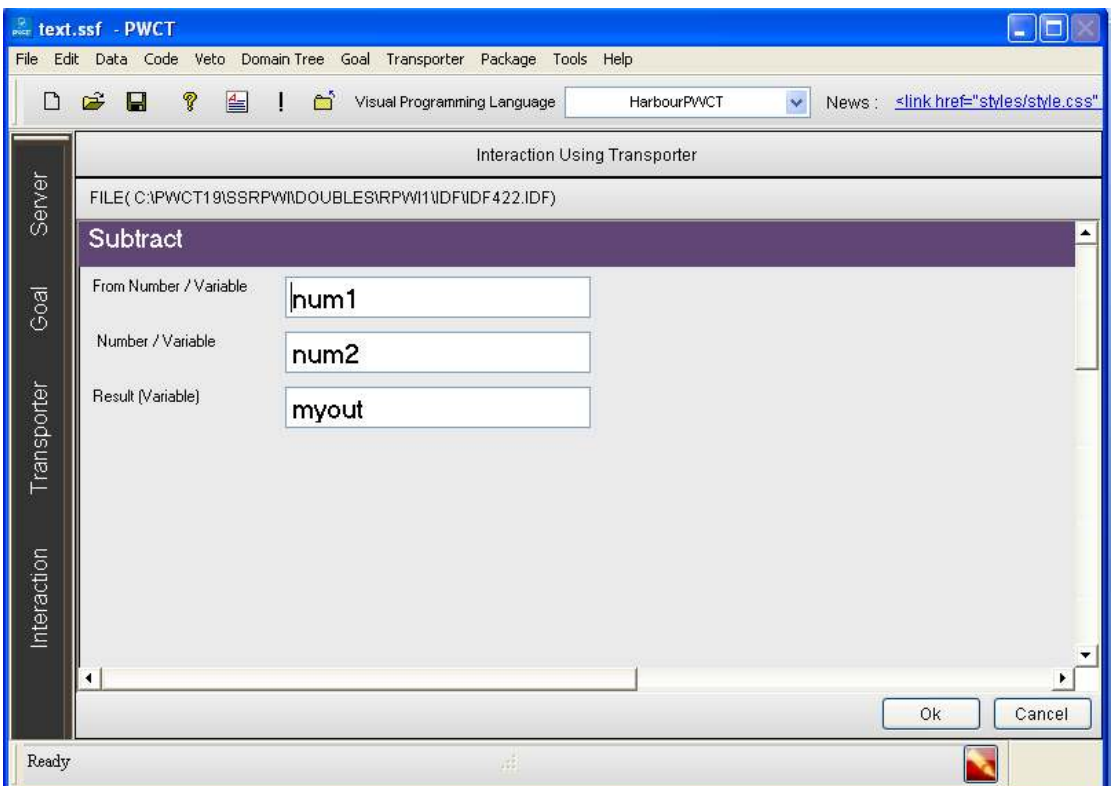

**ثم نقوم بالنقر على زر ok**

**سنبدأ عملية التفاعل الآن جديدة لتوليد خطوات جديدة لشجرة خطواتنا** 

 **1 - اضغط على Interact لفتح Browser Component**

 **2 - حدد اال ( Text Print(**

**( Print Text To Console ) العنصر حدد - 3** 

**ثم نضعط على زر Ok**

سلسلة تعلم تقنيـــة البرمجة بدون كود (مقتبس من كتاب جوهرة البرمجة بدون كود) **http://doublesvsoop.sourceforge.net**

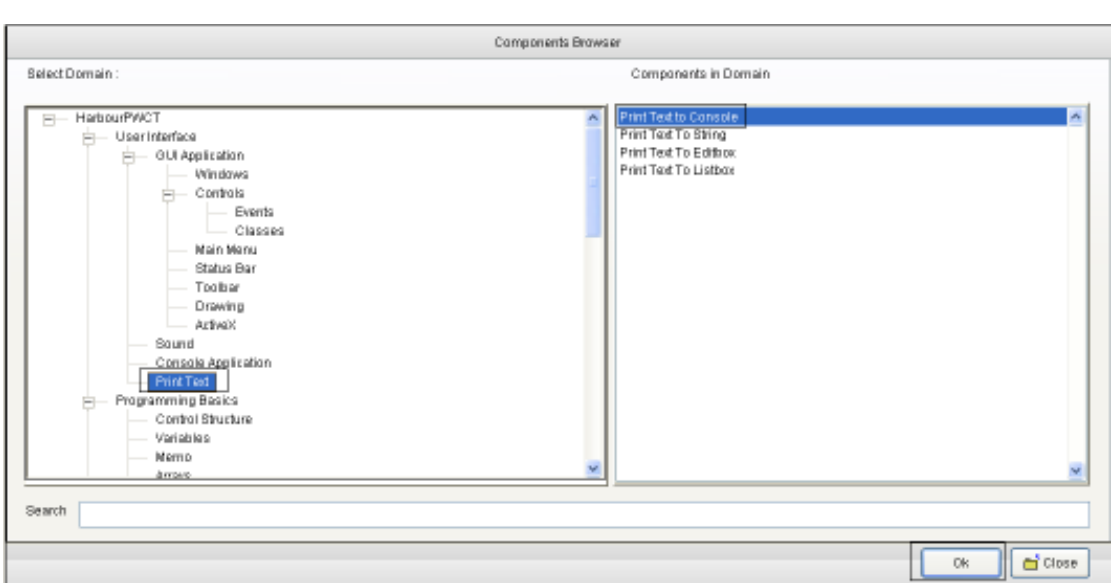

**تعيين خصائص وتدخل البيانات المطلوبة في كما الصورة** 

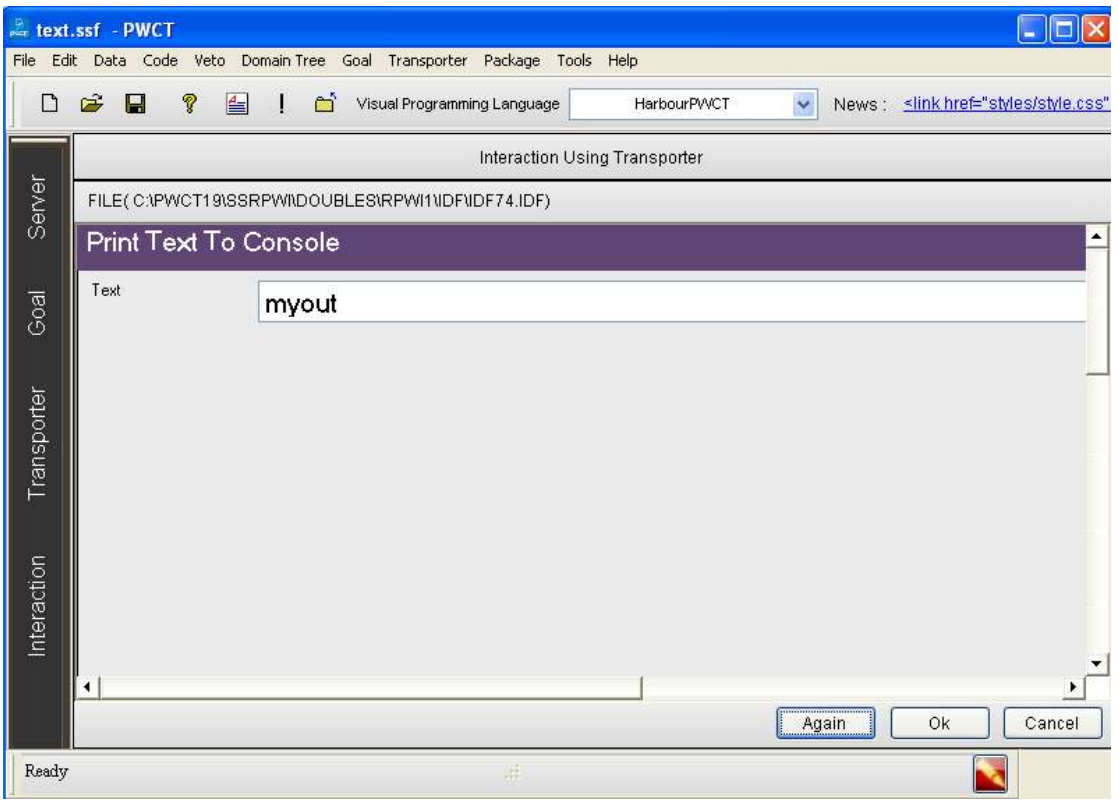

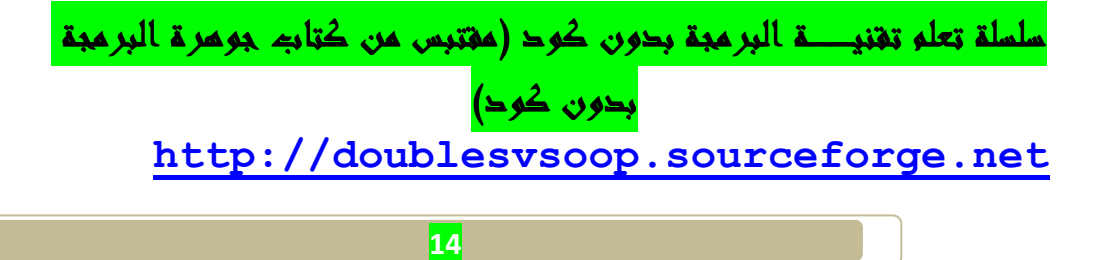

**ثم نقوم بالضغط لعى زر Ok**

**سنبدأ عملية التفاعل الآن جديدة لتوليد خطوات جديدة لشجرة خطواتنا**

**(The First Step ) الخطوة تحديد**•

**سنبدأ عملية Interact الآن جديدة لتوليد خطوات جديدة ل شجرة خطواتنا .** 

 **1 - اضغط على التفاعل ل فتح browser components**

**2 - حدد اال ( Application Console(** 

 **( (Wait (Key/Seconds ) العنصر حدد - 3**

**كما هو مبيــــــــن في الصورة :**

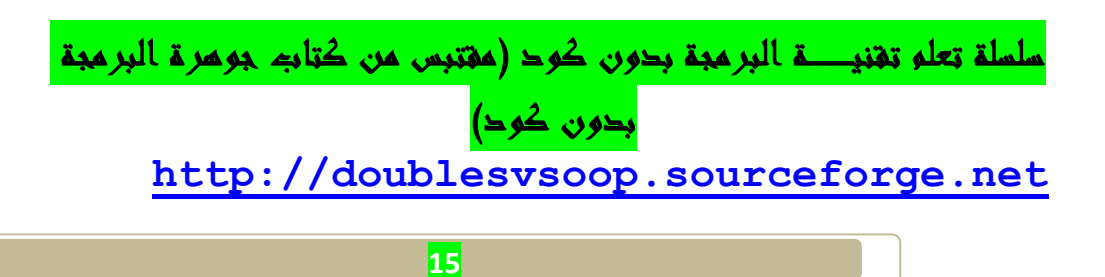

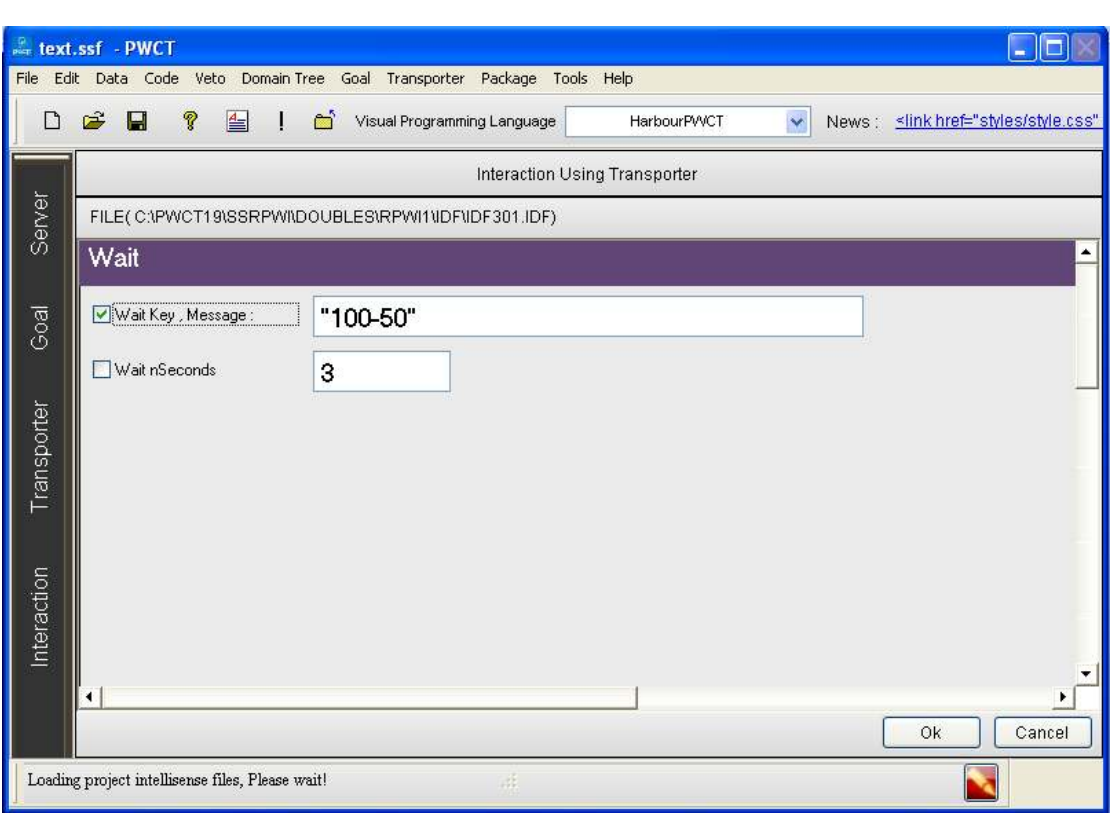

**ثم نقوم بعمليــة ترجمــة للبرنامج** 

**في البدايــة نتحصل على التطبيق الاول 2num1+Numولكــن بالضغط على زر Enter من لوحــة المفاتيح نتحصل على التطبيق** 

**Num1+num2**

**Num1-num2**

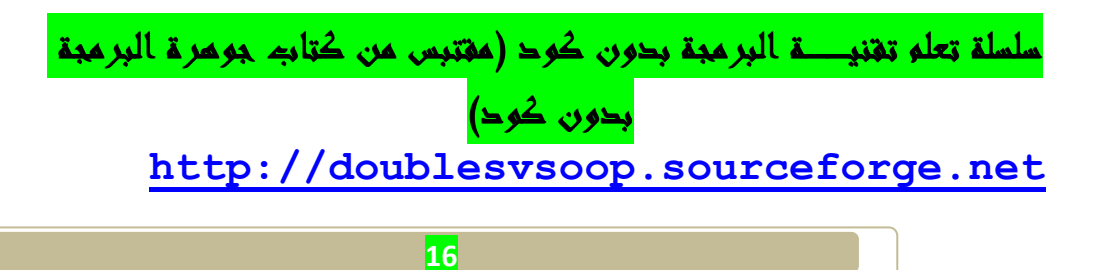

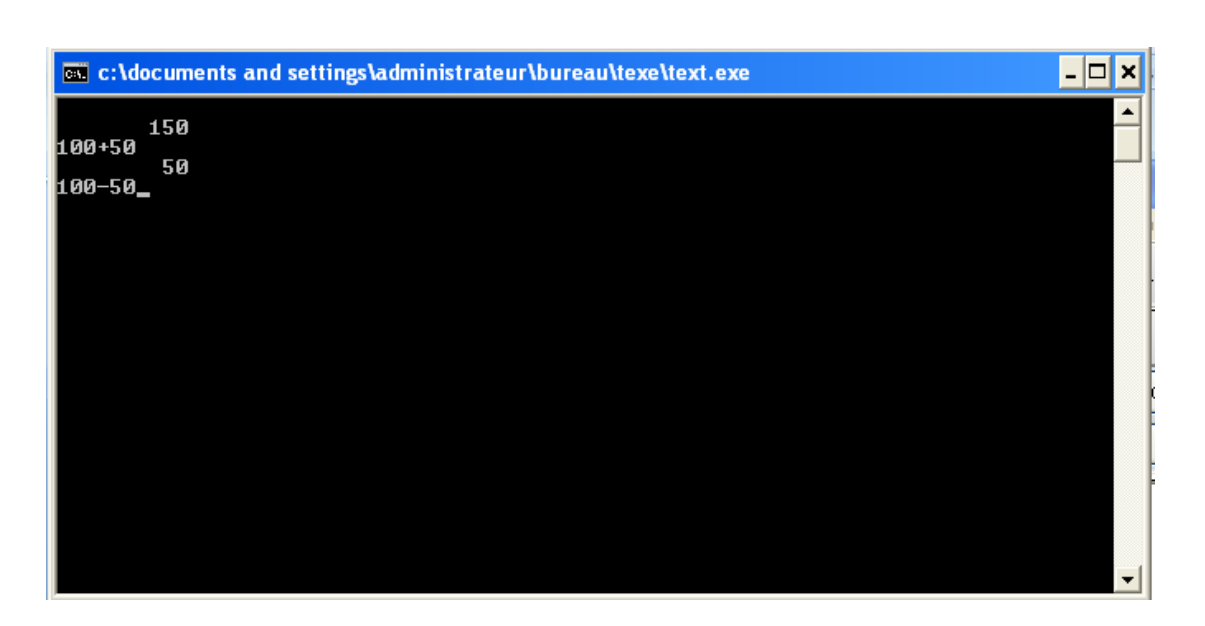

**سنبدأ ع ملية Interact الآن جديدة لتوليد خطوات جديدة ل شجرة خطواتنا .** 

## **1 - اضغط على التفاعل ل فتح browser components**

- **2 حدد اال (( Arithmetic((**
- **3 حدد العنصر ( Multiplication(**
	- **كم هو مبين في الصورة**

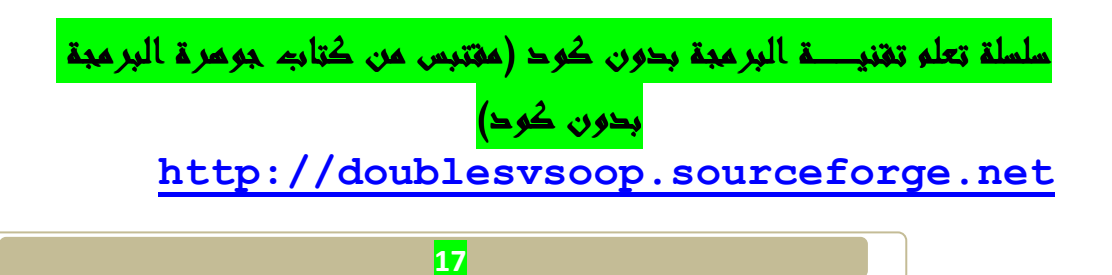

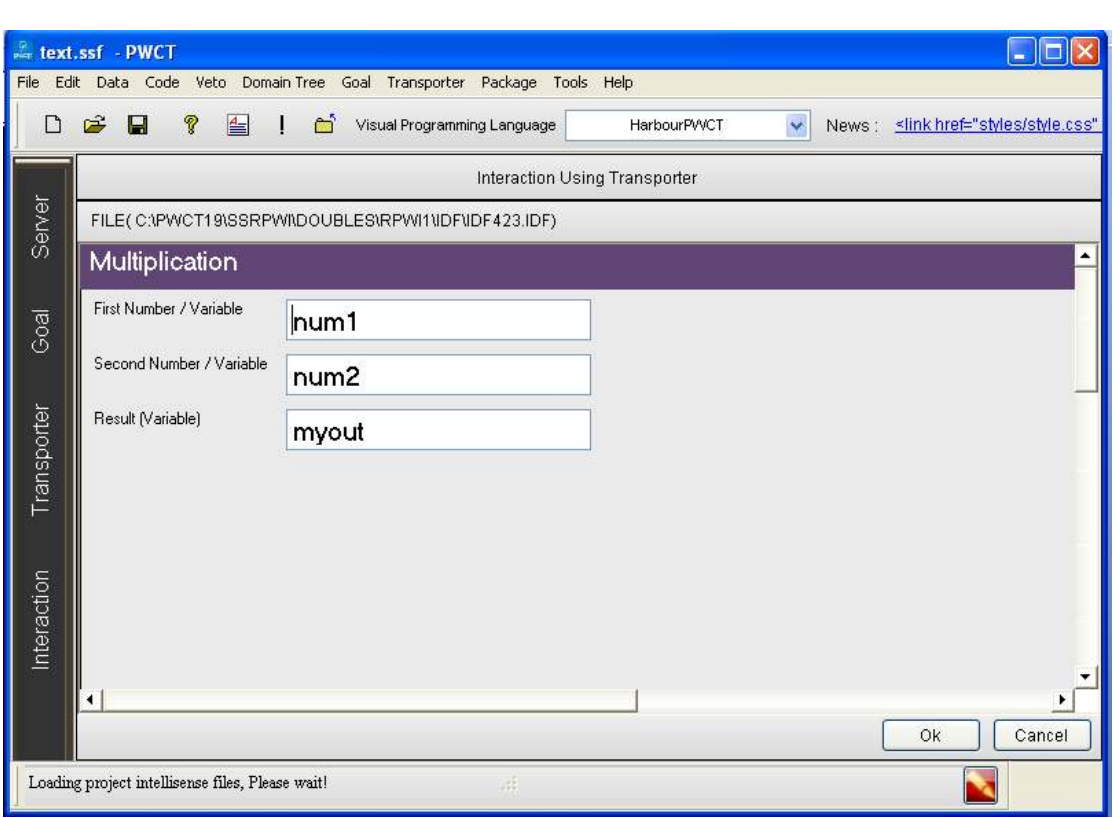

**ثم نقوم بالنقر على زر ok**

**سنبدأ عملية التفاعل الآن جديدة لتوليد خطوات جديدة لشجرة خطواتنا** 

 **1 - اضغط على Interact لفتح Browser Component**

 **2 - حدد اال ( Text Print(**

**( Print Text To Console ) العنصر حدد - 3** 

**ثم نضعط على زر Ok**

سلسلة تعلم تقنيها البرمجة بدون كود (مقتبس من كتاب جوهرة البرمجة بدون كود) **http://doublesvsoop.sourceforge.net**

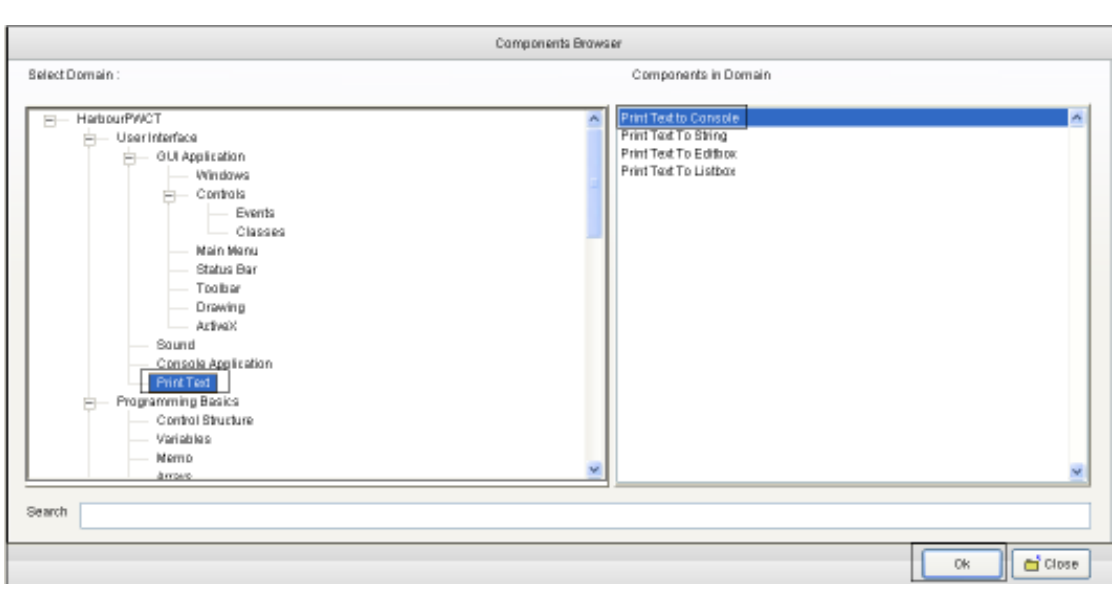

**تعيين خصائص وتدخل البيانات المطلوبة في كما الصورة** 

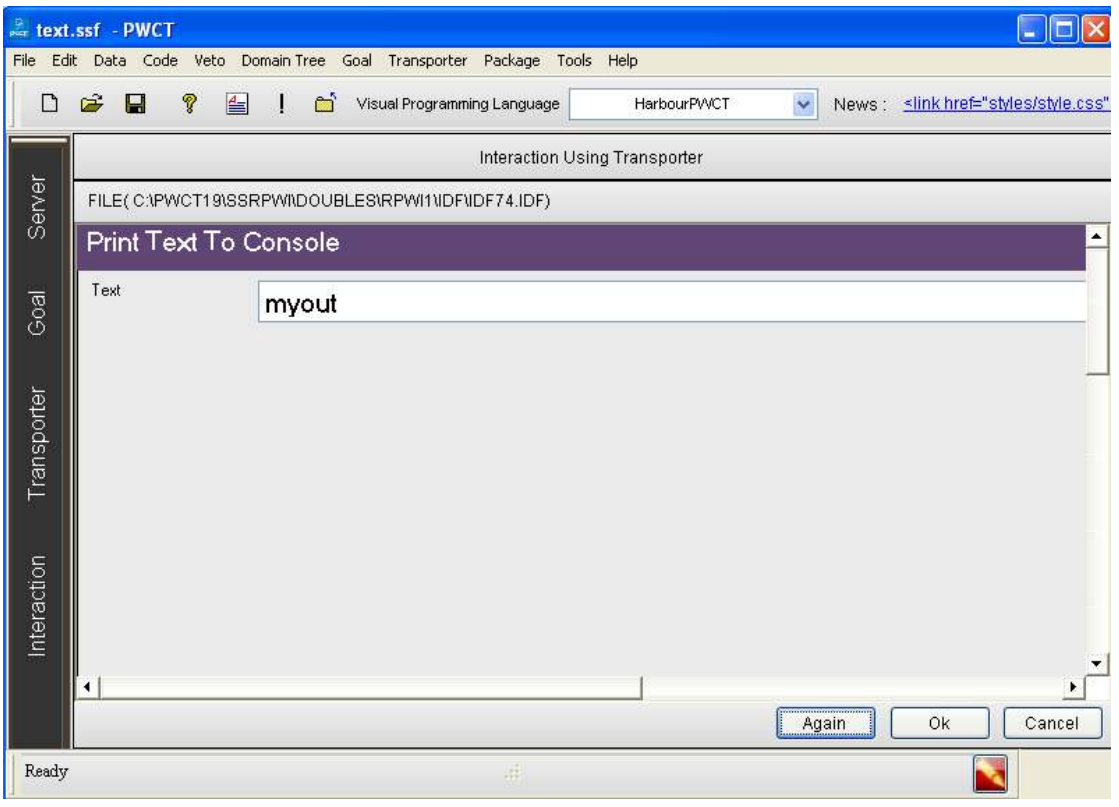

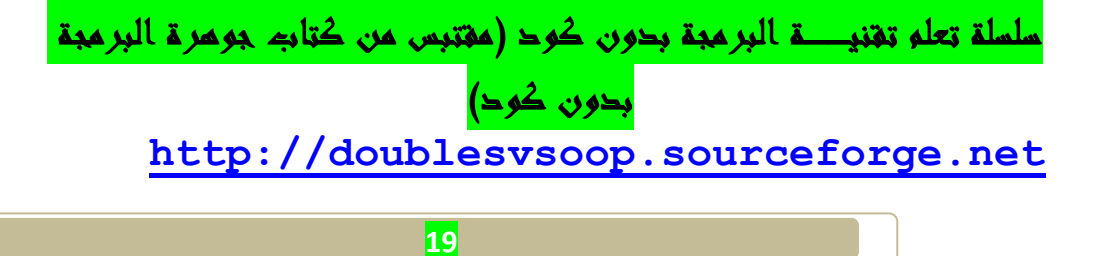

**ثم نقوم بالضغط لعى زر Ok**

**سنبدأ عملية التفاعل الآن جديدة لتوليد خطوات جديدة لشجرة خطواتنا**

**(The First Step ) الخطوة تحديد**•

**سنبدأ عملية Interact الآن جديدة لتوليد خطوات جديدة ل شجرة خطواتنا .** 

 **1 - اضغط على التفاعل ل فتح browser components**

**2 - حدد اال ( Application Console(** 

 **( (Wait (Key/Seconds ) العنصر حدد - 3**

**كما هو مبيــــــــن في الصورة :**

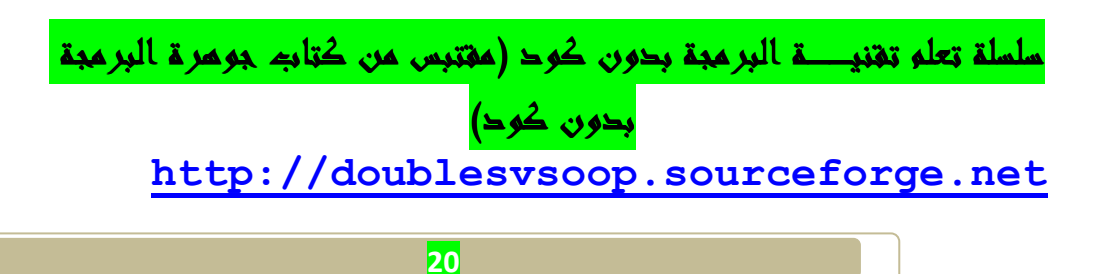

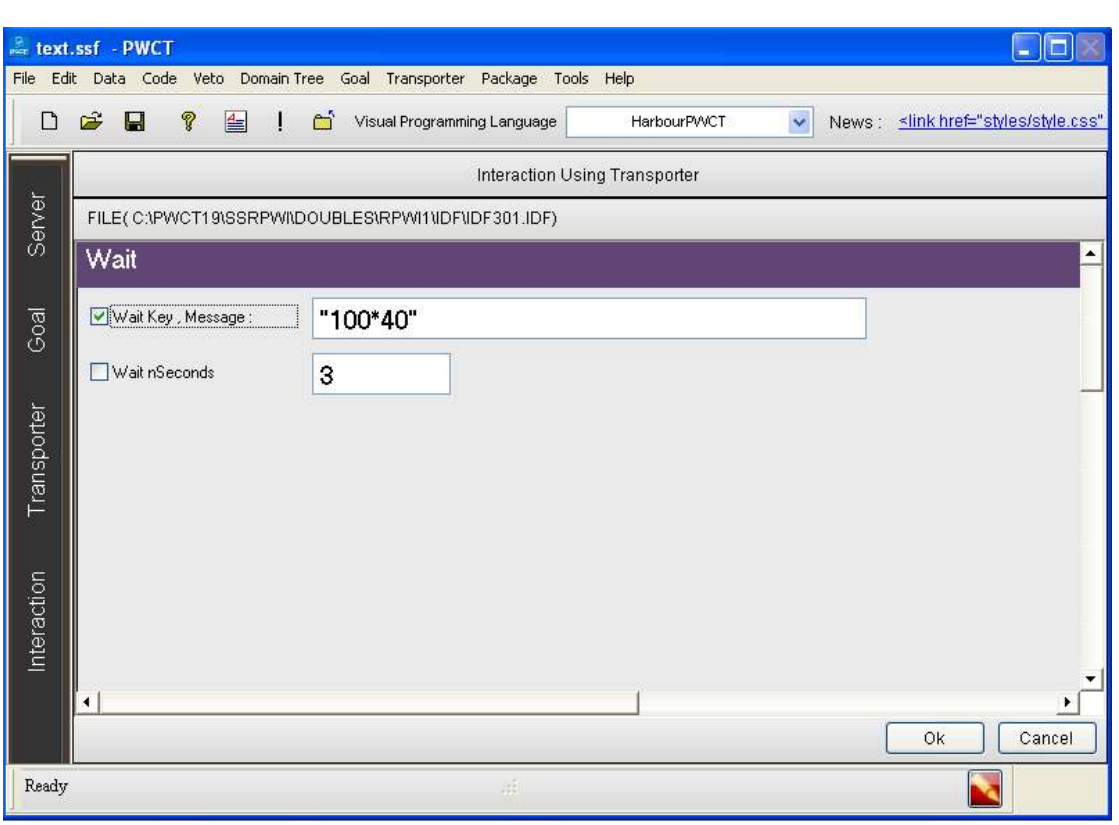

**ثم نضغط على زر Ok** 

**ثم نقوم بترجمــة البرنامج سوف نتحصل على برنامجنا** 

**وهو يقوم بعمليــة حسابية للعدد 100و 40 أي** 

**Num1=100 Num2=40**

**Num1+num2**

**Num1-num2**

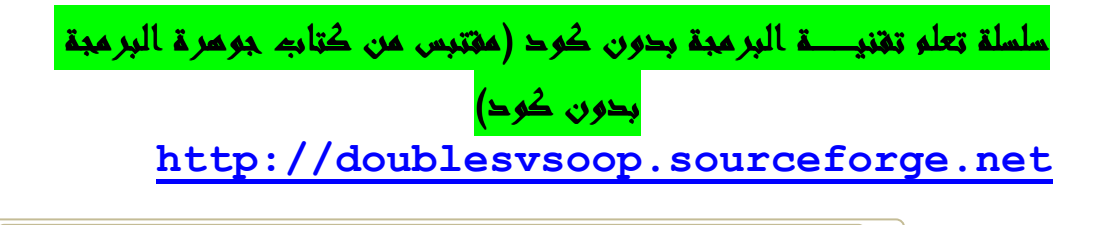

## **Num1\*num2**

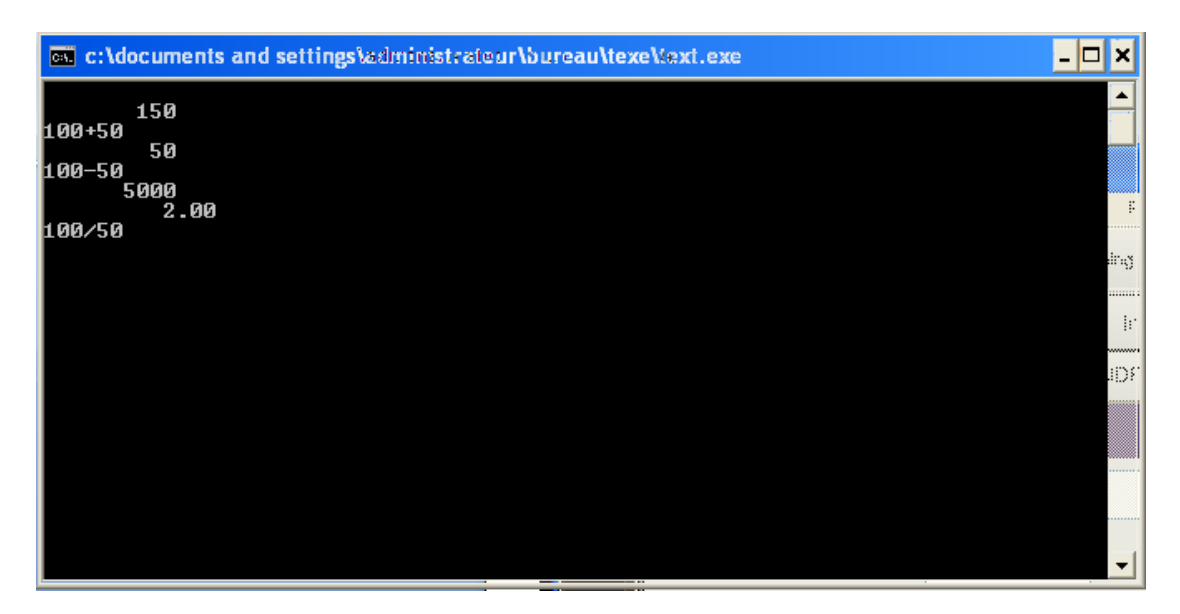

**ونقوم الان بآخر خطوة** 

**سنبدأ عملية Interact الآن جديدة لتوليد خطوات جديدة ل شجرة خطواتنا .** 

 **1 - اضغط على التفاعل ل فتح browser components** 

**2 - حدد اال (( Arithmetic((**

**3 - حدد العنصر ( Division(**

**كم هو مبين في الصورة** 

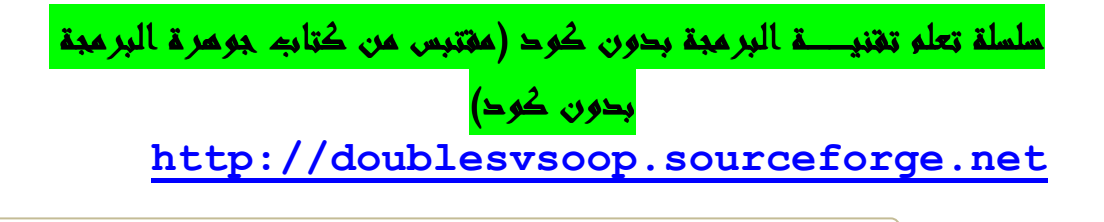

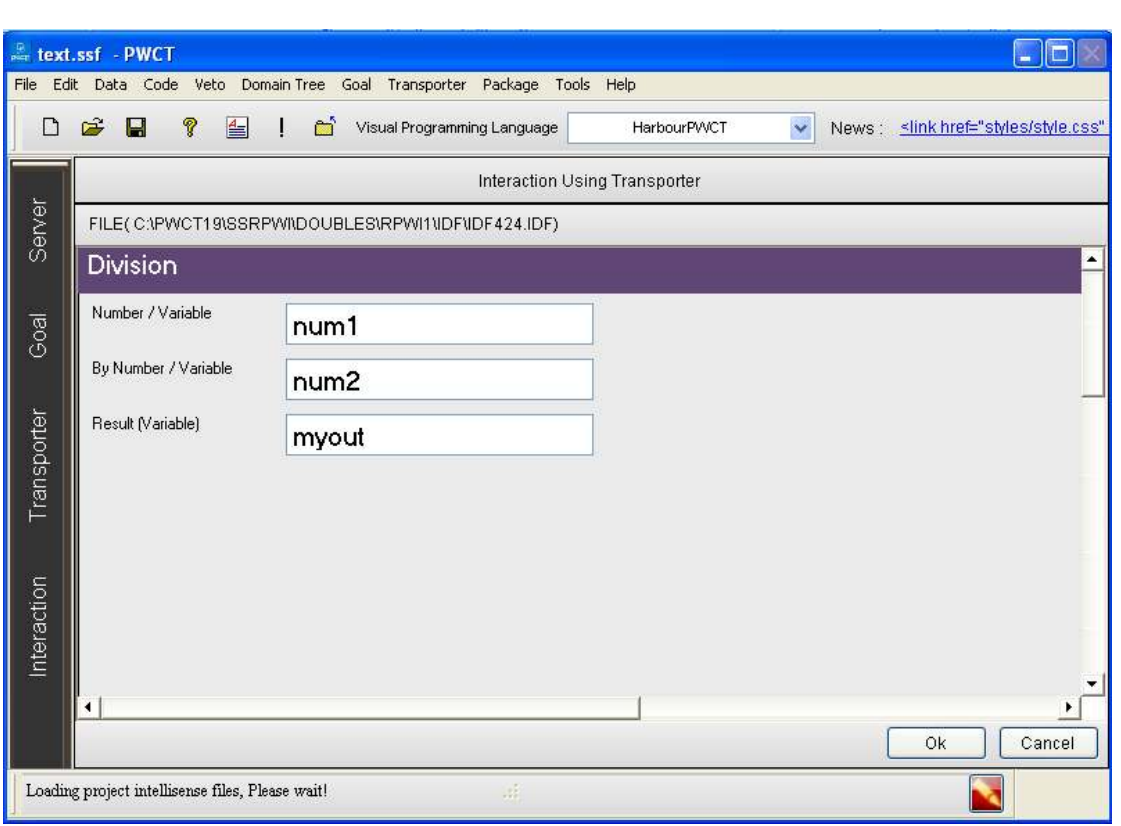

**ثم نقوم بالنقر على زر ok**

**سنبدأ عملية التفاعل الآن جديدة لتوليد خطوات جديدة لشجرة خطواتنا** 

 **1 - اضغط على Interact لفتح Browser Component**

 **2 - حدد اال ( Text Print(**

**( Print Text To Console ) العنصر حدد - 3** 

**ثم نضعط على زر Ok**

سلسلة تعلم تقنيها البرمجة بدون كود (مقتبس من كتاب جوهرة البرمجة بدون كود) **http://doublesvsoop.sourceforge.net**

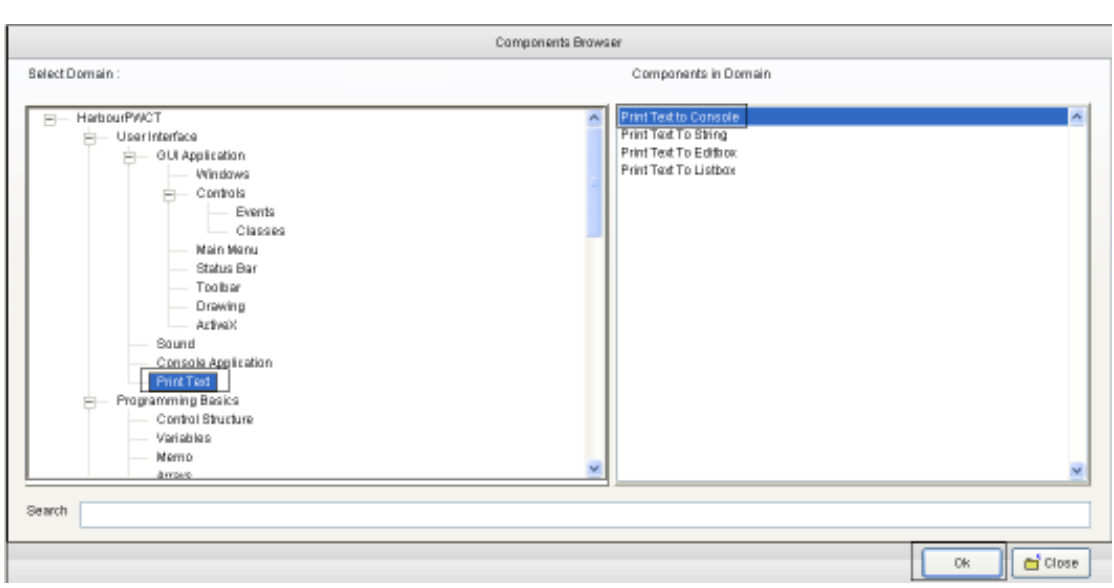

**تعيين خصائص وتدخل البيانات المطلوبة في كما الصورة** 

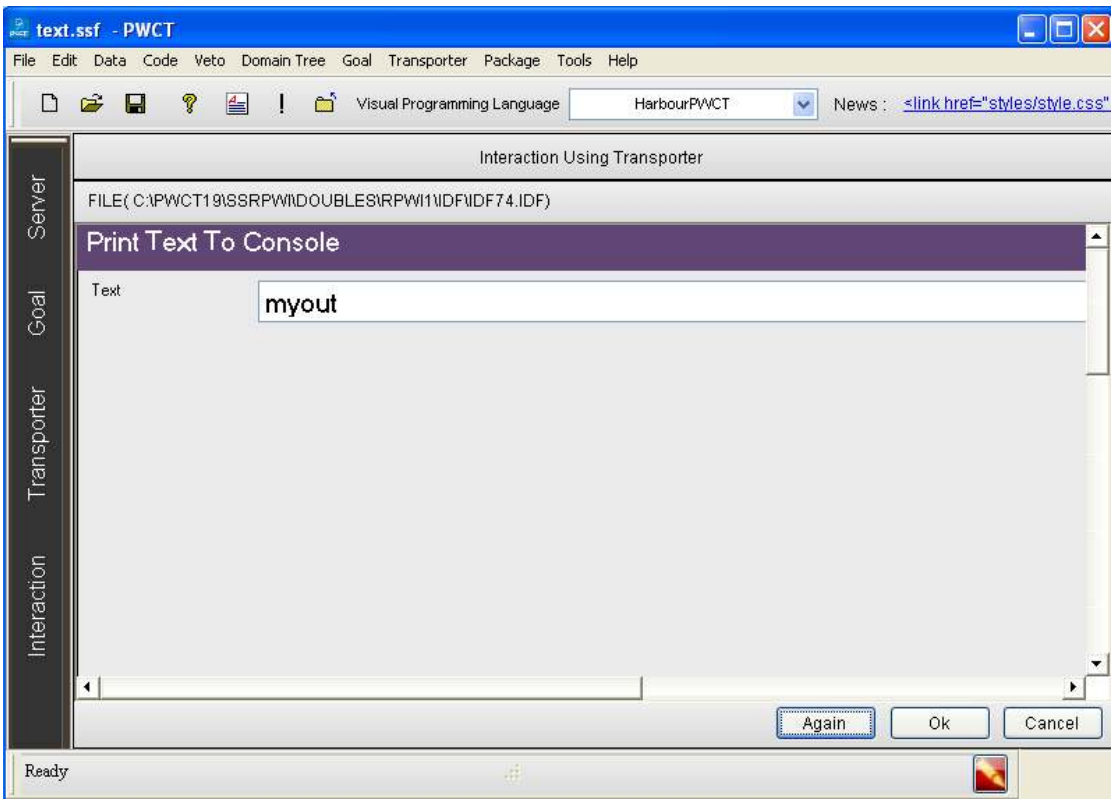

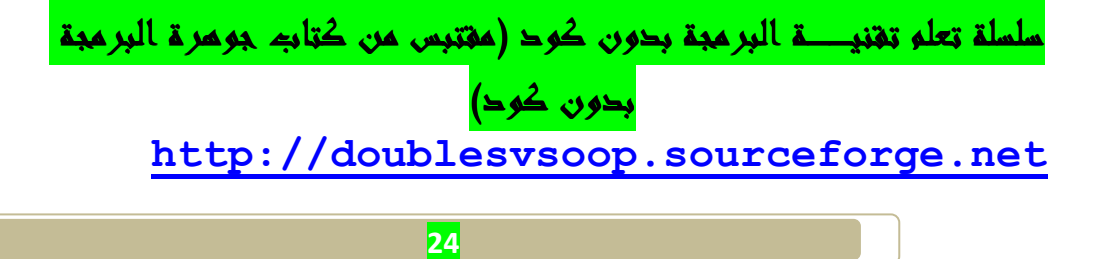

**ثم نقوم بالضغط لعى زر Ok**

**سنبدأ عملية التفاعل الآن جديدة لتوليد خطوات جديدة لشجرة خطواتنا**

**(The First Step ) الخطوة تحديد**•

**سنبدأ عملية Interact الآن جديدة لتوليد خطوات جديدة ل شجرة خطواتنا .** 

 **1 - اضغط على التفاعل ل فتح browser components**

**2 - حدد اال ( Application Console(** 

 **( (Wait (Key/Seconds ) العنصر حدد - 3**

**كما هو مبيــــــــن في الصورة :**

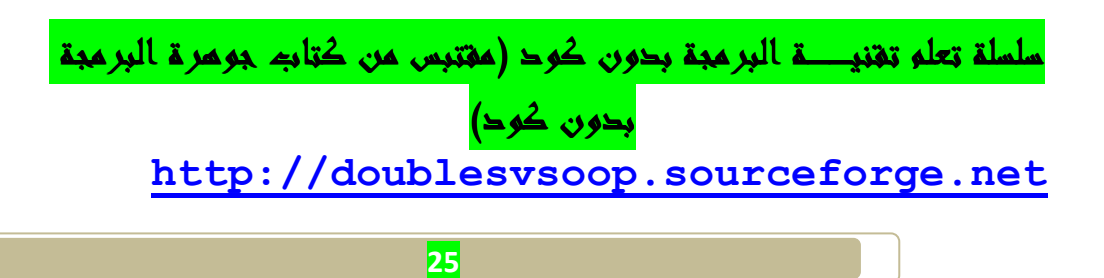

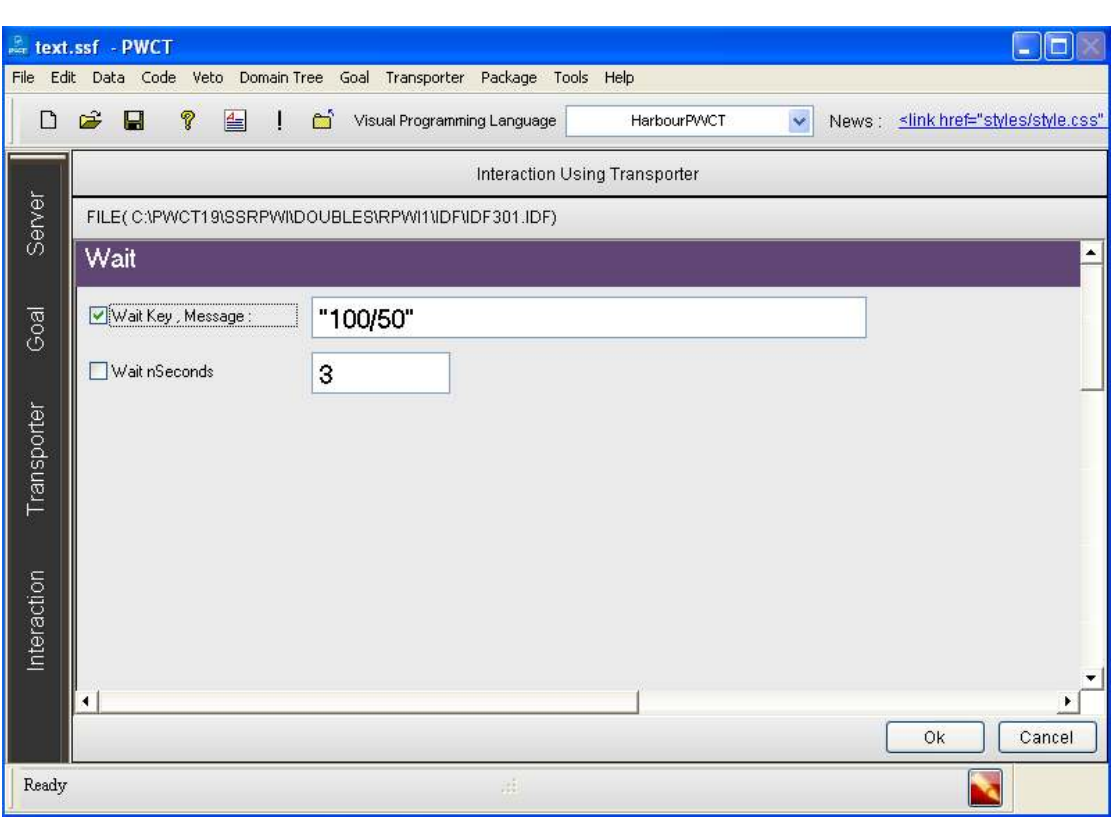

**ثم نقوم بالضغط على زر ok**

**ونقوم بعمليــة RUnمن خلال الأيقونة** 

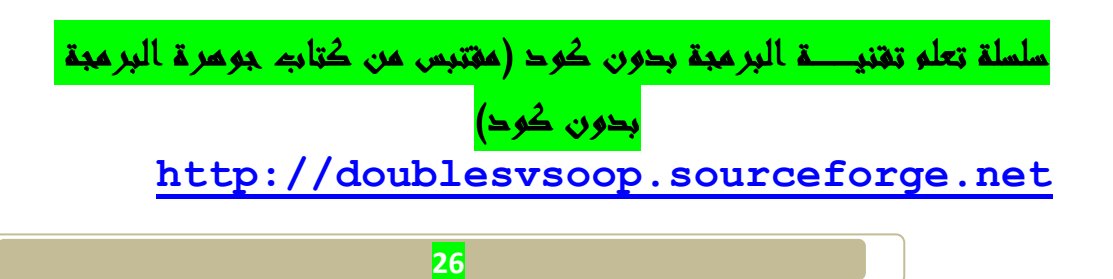

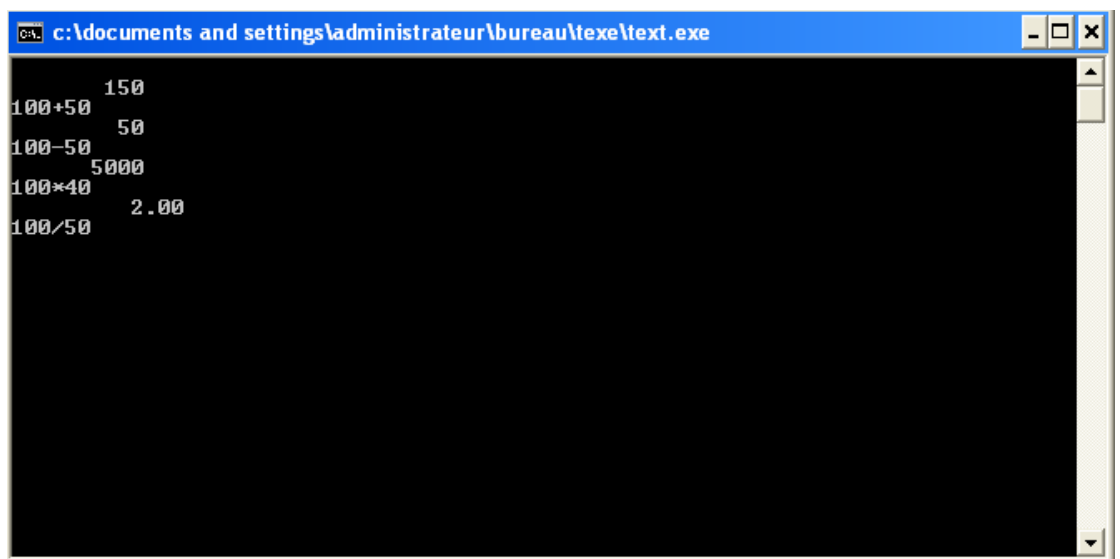

**وفي الأخير هذا هو برنامجنا** 

**وهذه شجرة العناصر :**

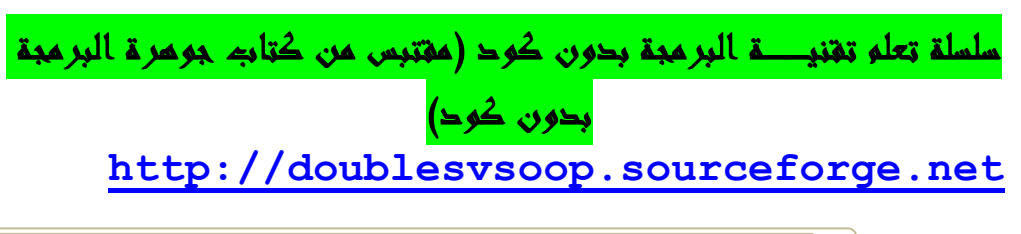

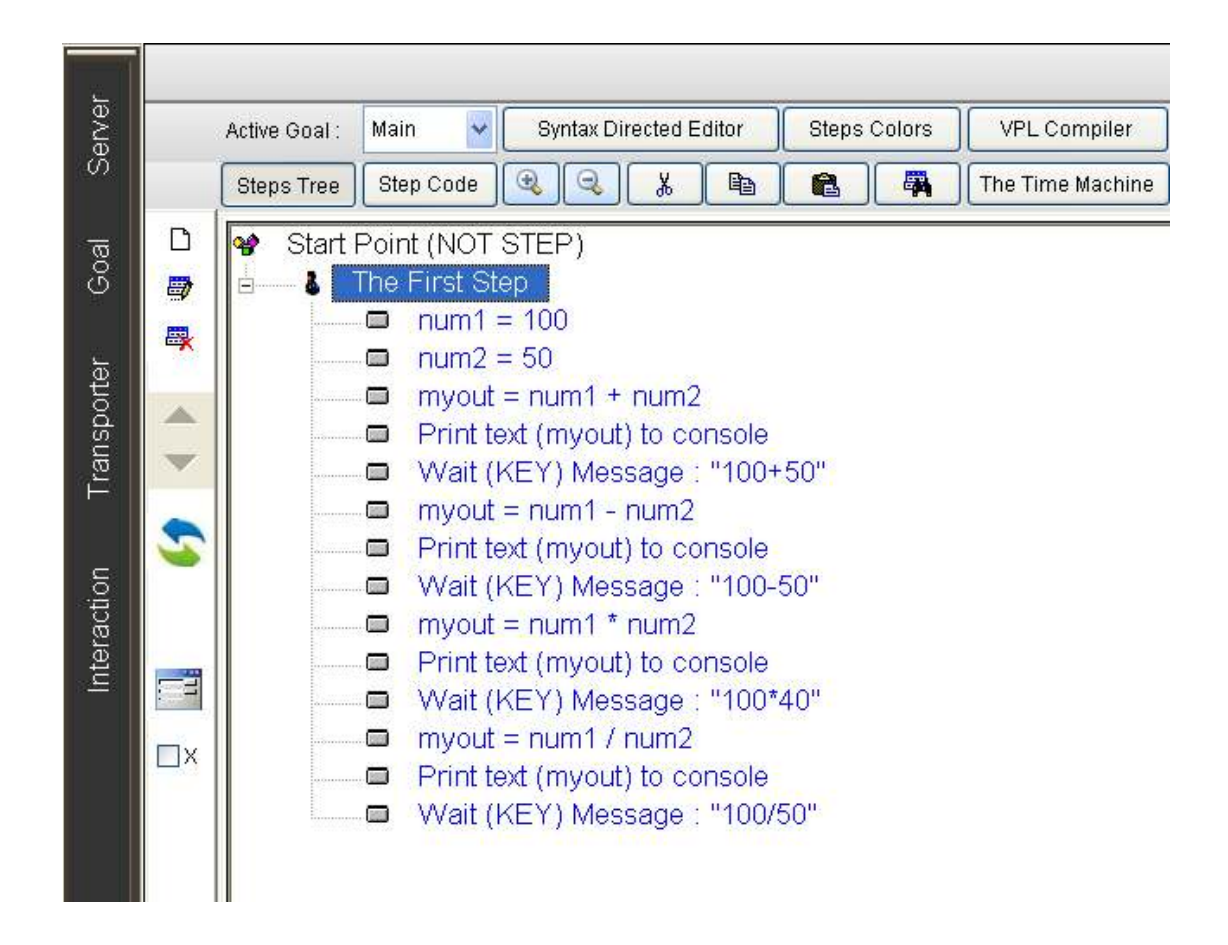

**تم بحمد االله.......** 

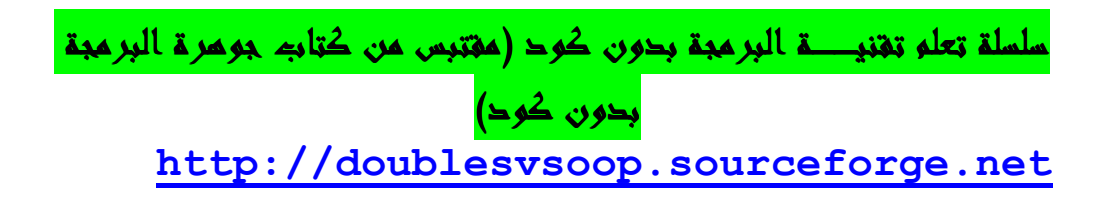

سلسلة تعلم تقنيه البرمجة بدون كود (مقتبس من كتاب جومرة البرمجة بدون كود) **http://doublesvsoop.sourceforge.net**